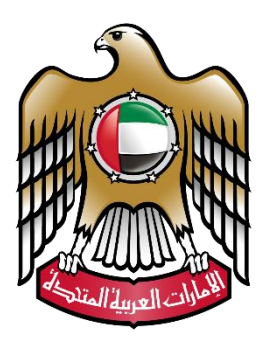

# وزارة المسعسسسلال **MINISTRY OF JUSTICE**

# **نظام الزواج اإللكتروني**

# **دليل املستخدم**

**النسخة 2.0**

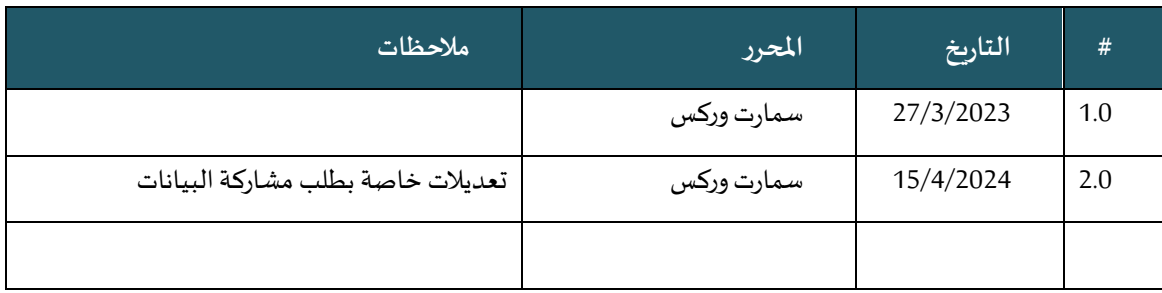

### **املصطلحات املستخدمة:**

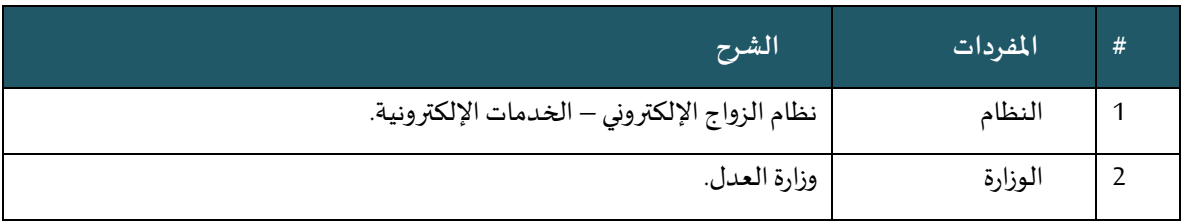

## فهرس المحتويات:

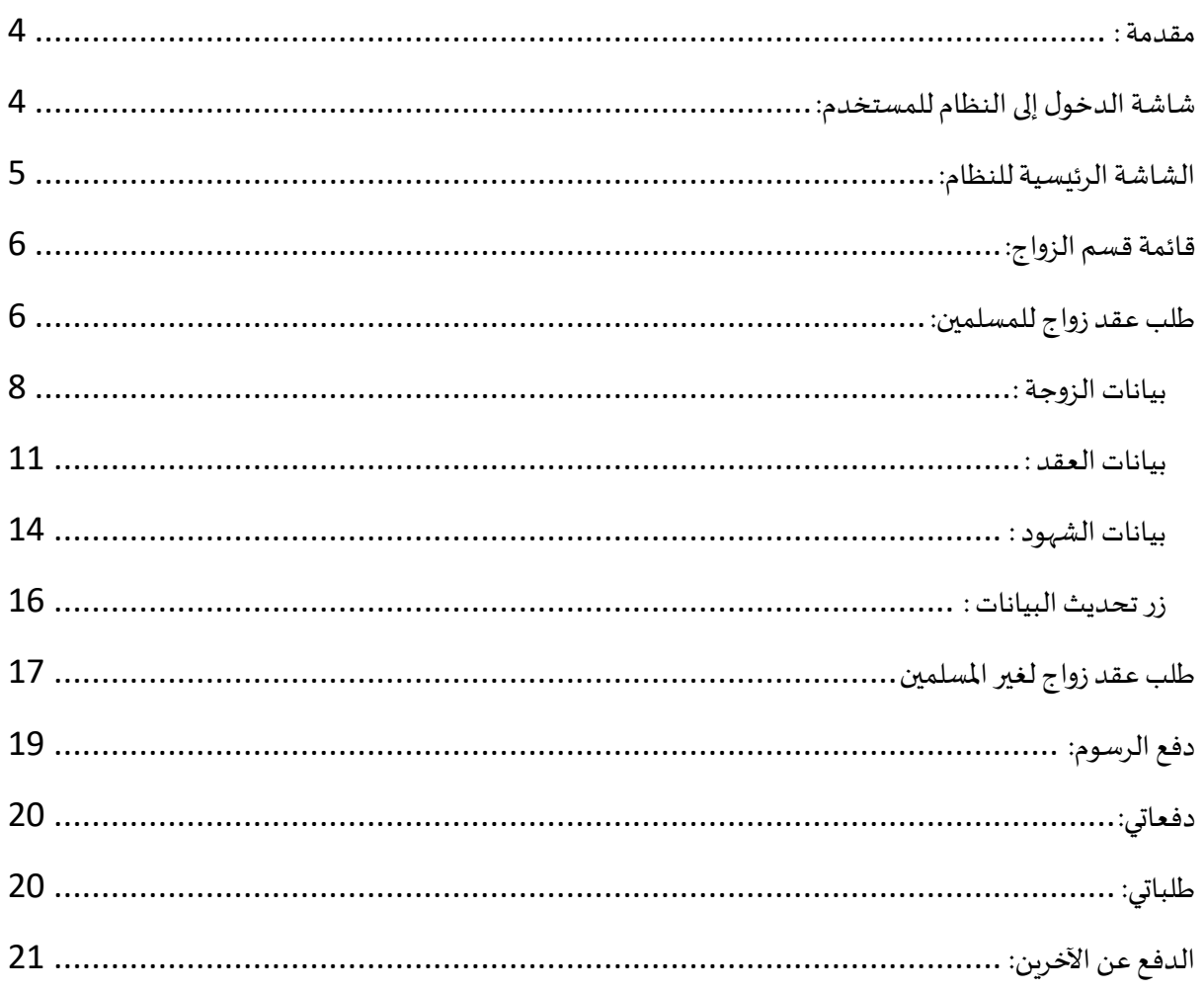

### <span id="page-3-0"></span>**مقدمة :**

يعد نظام الزواج الإلكتروني واحد من الأنظمة الإلكترونية التابعة لوزارة العدل في دولة الامارات العربية المتحدة، حيث يقدم النظام جميع الخدمات فيما يخص بمعاملات الزواج الإلكتروني ســواء ، و يتيح للمســتخدم تقديم طلبات عقد زواج للمســلمين أو غيرالمســلمين ودفع الرســـوم الكترونياً ومتابعة حالة  $\ddot{\mathbf{r}}$ الطلبات ومواعيدها واستكمالها.

<span id="page-3-1"></span>**شاشة الدخول إلىالنظام للمستخدم:**

من خلال هذه الشاشة يستطيع المستخدم الدخول الى النظام وذلك عن طريق تسجيل الدخول بالهوية الرقمية أو من خلال إدخال البريد الالكتروني وكلمةا لمرور الخاصة به من خلال البوابة الموحدة للخدمات الإلكترونية الخاصة بوزارة العدل، واذا كان المستخدم يستخدم النظام لأول مرة يمكنه انشاء حسـاب جديد من خلال الهوبة الرقمية أو بالضبغط على الرابط "لا أستطيع الدخول بالهوبة الرقمية وأرغب بتقديم طلب استثناء " ، ثم إنشاء مستخدم جديد.

<https://unifiedgate.moj.gov.ae/UnifiedGate/Login.aspx>

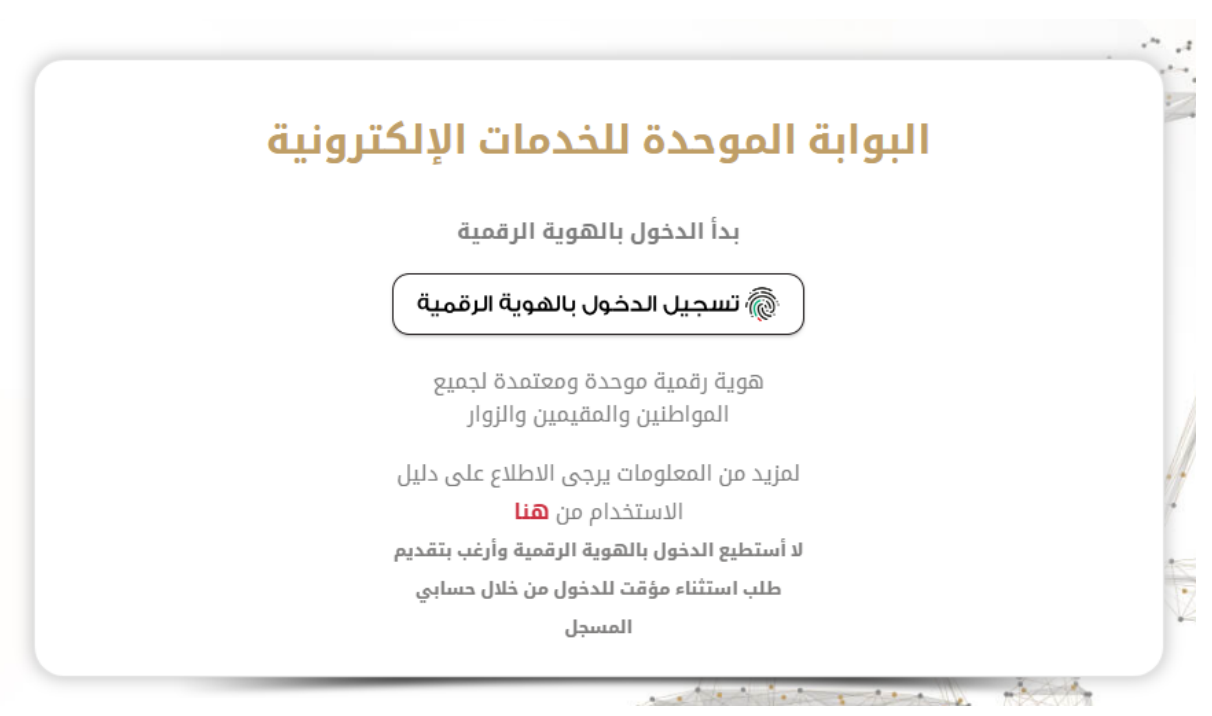

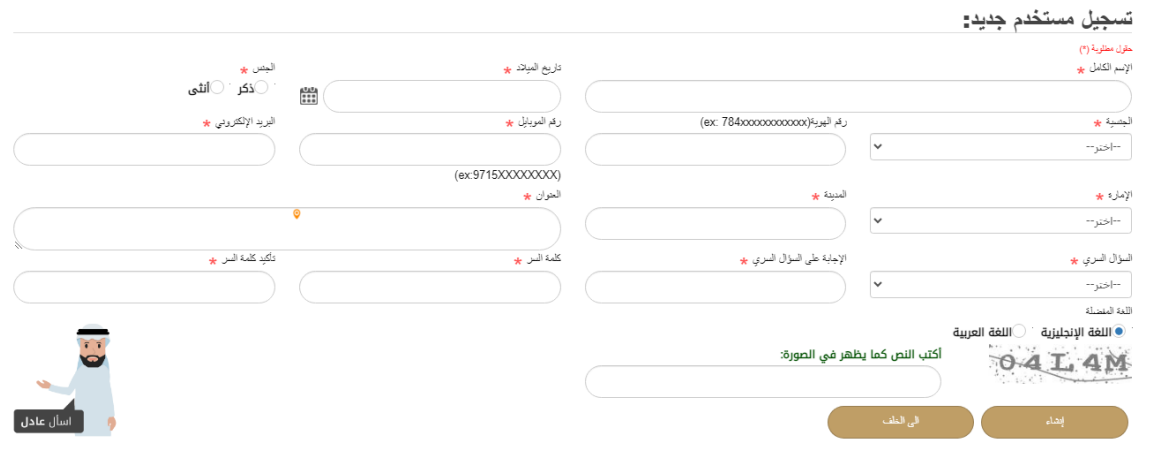

<span id="page-4-0"></span>**الشاشة الرئيسية للنظام:** 

تظهر في الشاشة الرئيسية للنظام قائمة من الخيارات الموضحة في الشكل أعلاه والتي تتضمن:

- **تغيير اللغة.**
- **تسجيل خروج.**
- **دليل املستخدم.**
- **التحكم باالعدادات.** 
	- **بحث**.

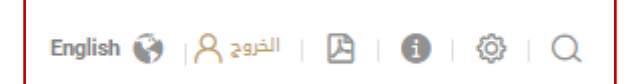

• **قائمة إحصائية خاصة بعدد طلبات املستخدم وحاالتها )الغير مكتملة، جاهزة للدفع، املكتملة وجميع الطلبات(:**

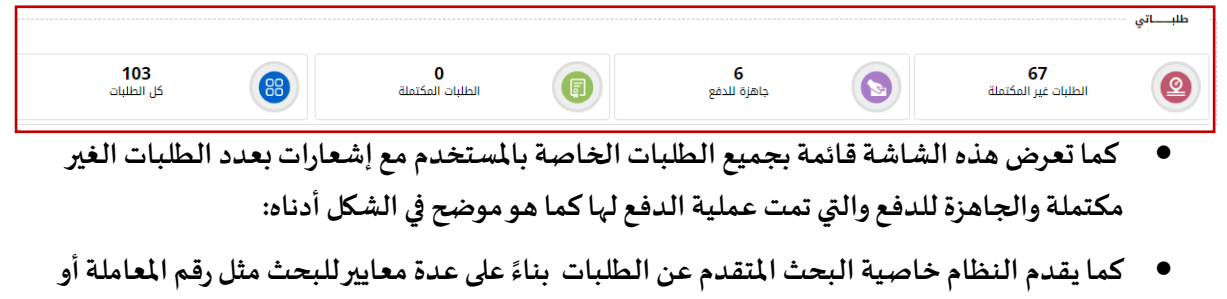

**تاريخها أواسم الزوج أواسم الزوجة.**

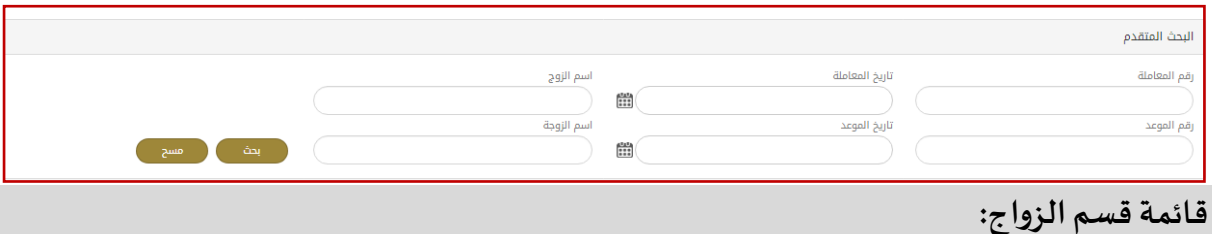

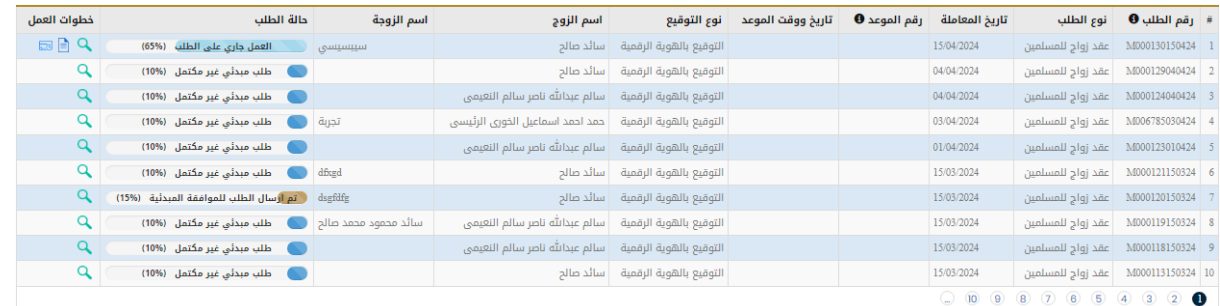

<span id="page-5-0"></span>تحتوي هذه القائمة على عدة خدمات وهي:

- 1- طلب عقد زواج للمسلمين. 2- طلب عقد زواج لغير المسلمين. -3 دفع عن اآلخرين.
	- -4 طلباتي.
	- -5 دفعاتي.

<span id="page-5-1"></span>**طلبعقد زواج للمسلمين:**

يتم إدخال البيانات المطلوبة لإتمام طلب عقد الزواج كما هو مبين في الصورة أدناه ، حيث يظهر الجزء العلوي من الشاشة الشروط والمستندات المطلوبة لإجراء عقد الزواج وتحدث نسبة اكتمال كل منها حسب ما يتم تعبئته من بيانات ثنا تعبئة بيانات الطلب.

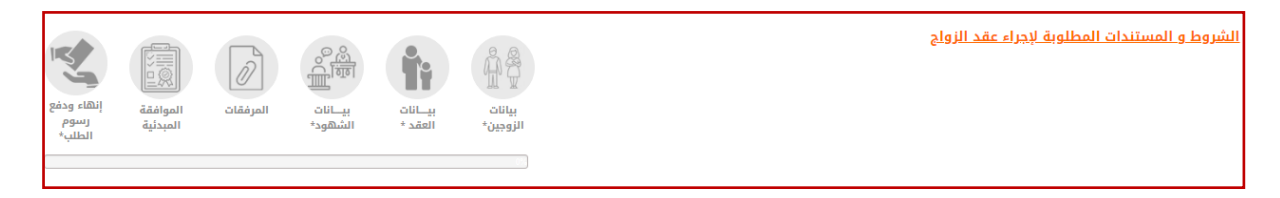

في القسم الأول من بيانات الزوجين : يجب على المستخدم تحديد إذا كان يرغب بإستخدام التوقيع رقمي عن طريق الهوية الرقمية مع وجود خيار طلب استثناء اذا لم يستطع ذلك، ومن ثم يجب تعبئة بيانات الزوج أولا ثم الزوجة.

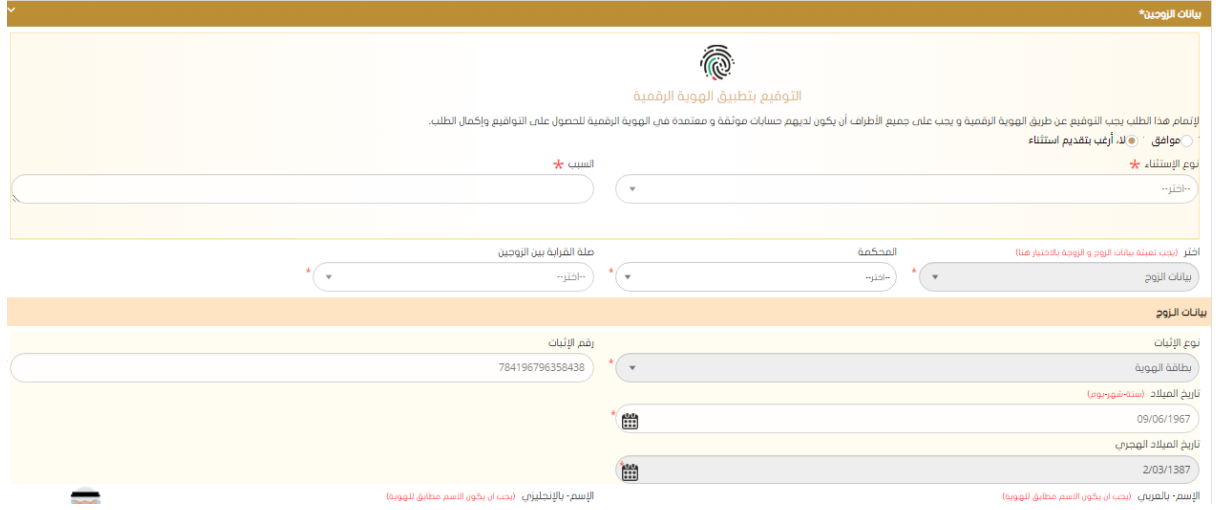

يجب إدخال بيانات الزوجين الكاملة ، قم باختيار الزوج وقم بتعبئة كافة البيانات الخاصة به ومن ثم قم باختيار "بيانات الزوجة "وقم بتعبئة كافة البيانات الخاصة بها مع مراعات الملاحظات التالية:

- في حالة كان عمر الزوج أو الزوجة أقل من ثمانية عشر عام فيجب الحصول على الإذن من القاضي وادخال رقم الإذن وتاريخه في النظام.
	- عند اختيار الحالة الاجتماعية(غير ذلك )يتم تحديد نوع الحالة من القائمة المجاورة لها(
		- رما يمتزوج ي مطلق ي ) . . .و إكمال باق الحقول املطلو ة
		- في حالة كان الزوج أو الزوجة مواطن فيتم ادخال مكان اصدار جواز السفر .
		- في حالة كان الزوج أو الزوجة وافد فيتم ادخال رقم الإقامة ومكان وتاريخ اصدارها.

ملاحظة : يجب الاطلاع على الشروط والم*س*تندات المطلوبة لاجراء عقد الزواج.

بعد الإنتهاء من ادخال بيانات الزوج والزوجة يتم الضغط على زر حفظ ومتابعة لحفظ بيانات الزوجين **و**ادخال البيانات الخاصةبالعقد مثا املهر واملعلا واملؤجا واسم الول .

من خلال شـــاشـــة طلب عقد الزواج وفي التبويبات المتاحة في النظام ، يتوفر رز تقديم طلب مشـــاركة البيانات .

ولتقديم الطلب، يجب تعبئة الحقول المطلوبة وهي:

- رقم الهوبة للشخص المطلوب مشاركة وسحب بياناته من الهوية.

- تاريخ الميلاد للشخص المطلوب مشاركة وسحب بياناته من الهوية.

<span id="page-7-0"></span>بيانات الزوجة:

بالدخول على شاشة طلب عقد زواج جديد ، وعلى الجزئية الخاصة ببيانات الزوجة نجد الزر الخاص بطلب تقديم مشاركة البيانات ي ولتقديم الطلب يجب إتباع الخطوات التالية:

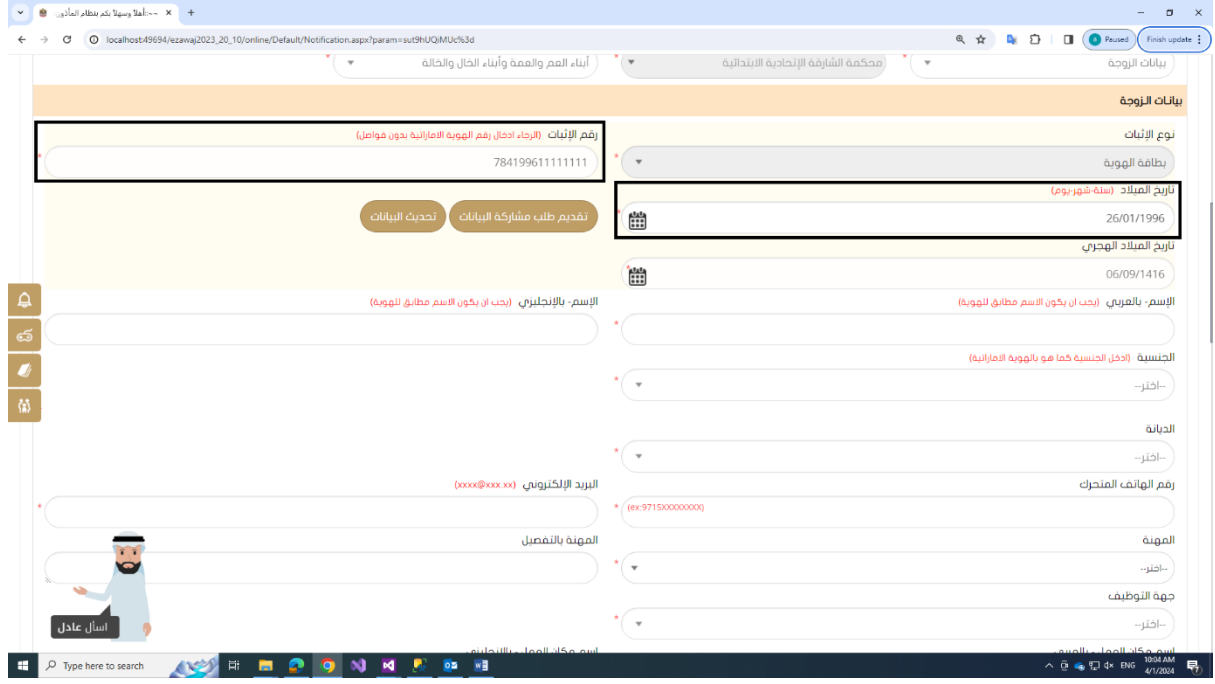

1. بالنقر على الزر الخاص بتقديم طلب مشاركة البيانات بعد إدخال رقم الهوية وتاريخ الميلاد ، كما يظهر في الصورة أدناه:

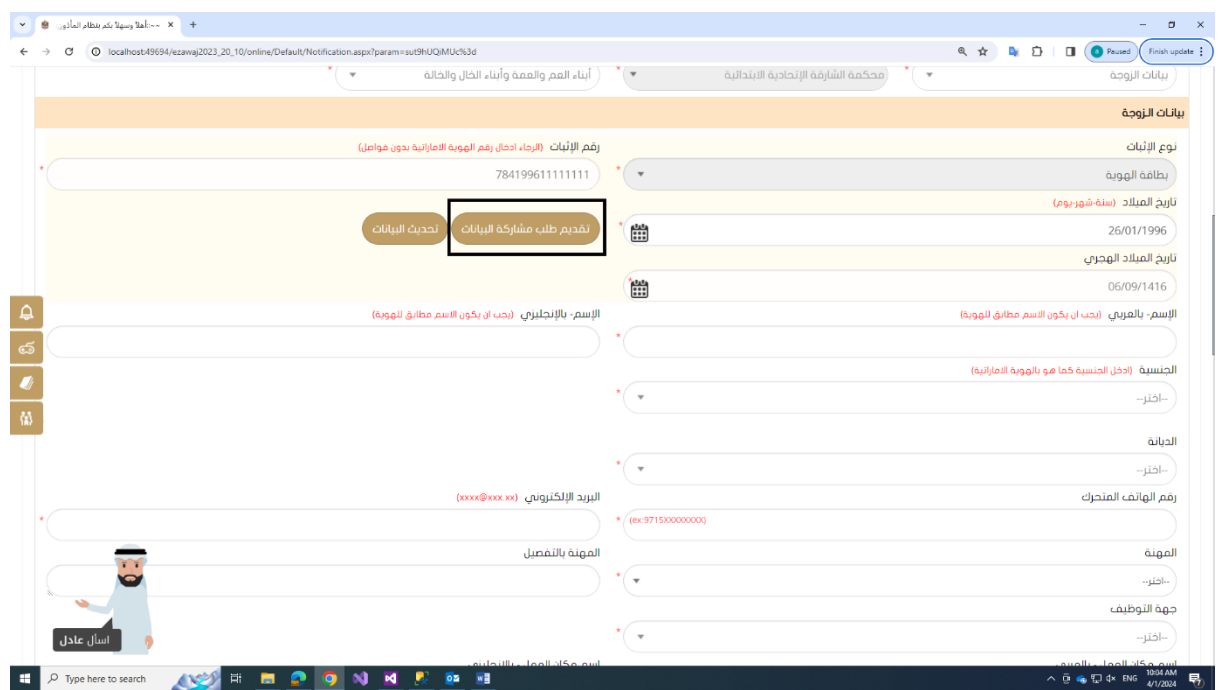

2. عند إرسال الطلب بنجاح سوف يتم ظهور رسالة " تم إرسال الطلب بنجاح و جزء من اسم الشخص المراد سحب بياناته و رقم الهاتف المتحرك و البريد الإلكتروني إن وجد" .

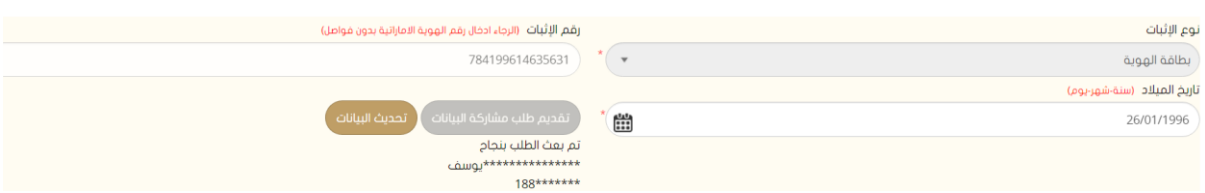

3. سيقوم النظام بإرسال رسالة نصية قصيرة SMS و بريد إلكتروني الى الشخص المراد سحب بياناته لأخذ موافقته على سحب بياناته الشخصية ، بحيث تحتوي الرسالة على رابط ، وبالنقر على الرابط سوف يتم تحويل المستخدم الى شاشة للموافقة أو رفض طلب مشاركة البيانات من الشخص املرسا.

#### **دليل املستخدم –نظام الزواج اإللكتروني**

#### **اإلصدار 2.0**

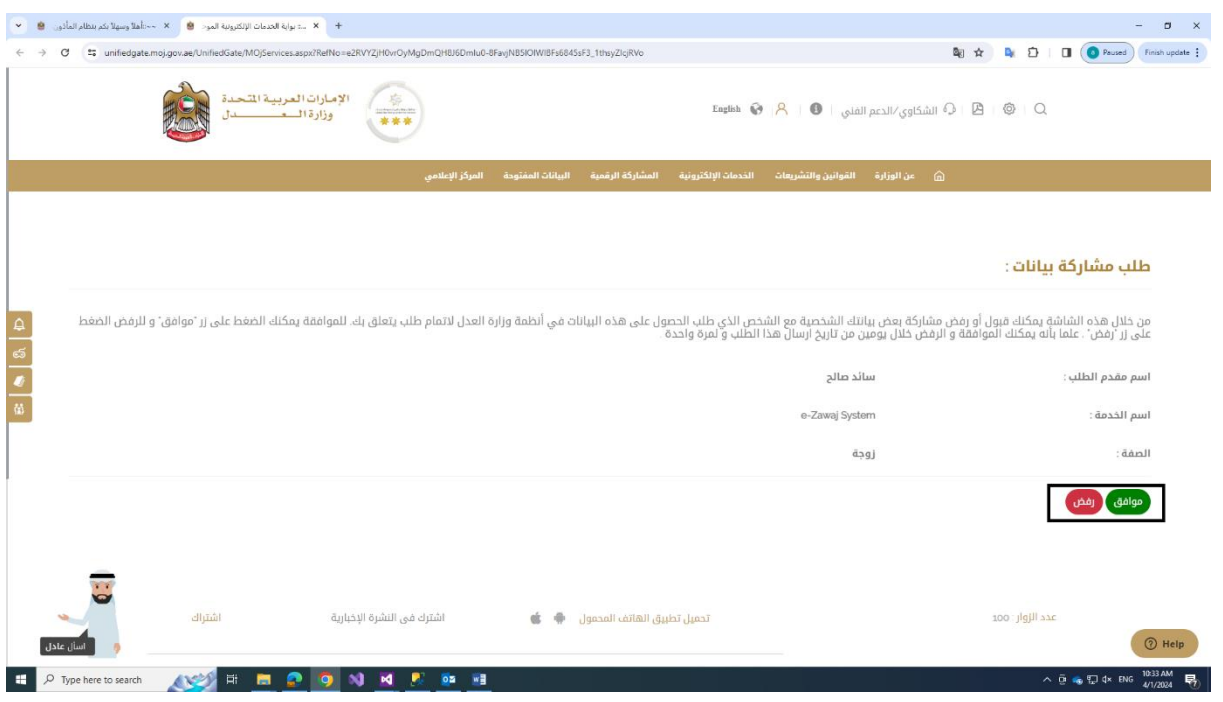

- 4. عند الموافقة أو رفض الطلب ، سيقوم النظام بإرسال بربد إلكتروني لمقدم الطلب و يوضح حالة الطلب إذا تمت الموافقة على الطلب او تم رفضة.
- 5. في حال الموافقة و عند العودة للنظام أو بالضغط على زر تحديث البيانات ، سيقوم النظام بسحب البيانات ، علما بأن البيانات المسحوبة ستكون مخفية مثل : الاسم باللغة العربية و الإنجليزية و الجنسية ... الخ ، ولكن لن تؤثر على عملية تعبئة الحقول المطلوب الأخرى وارسال الطلب كما تظهر في الصورة أدناه:

## **دليل املستخدم –نظام الزواج اإللكتروني اإلصدار 2.0**

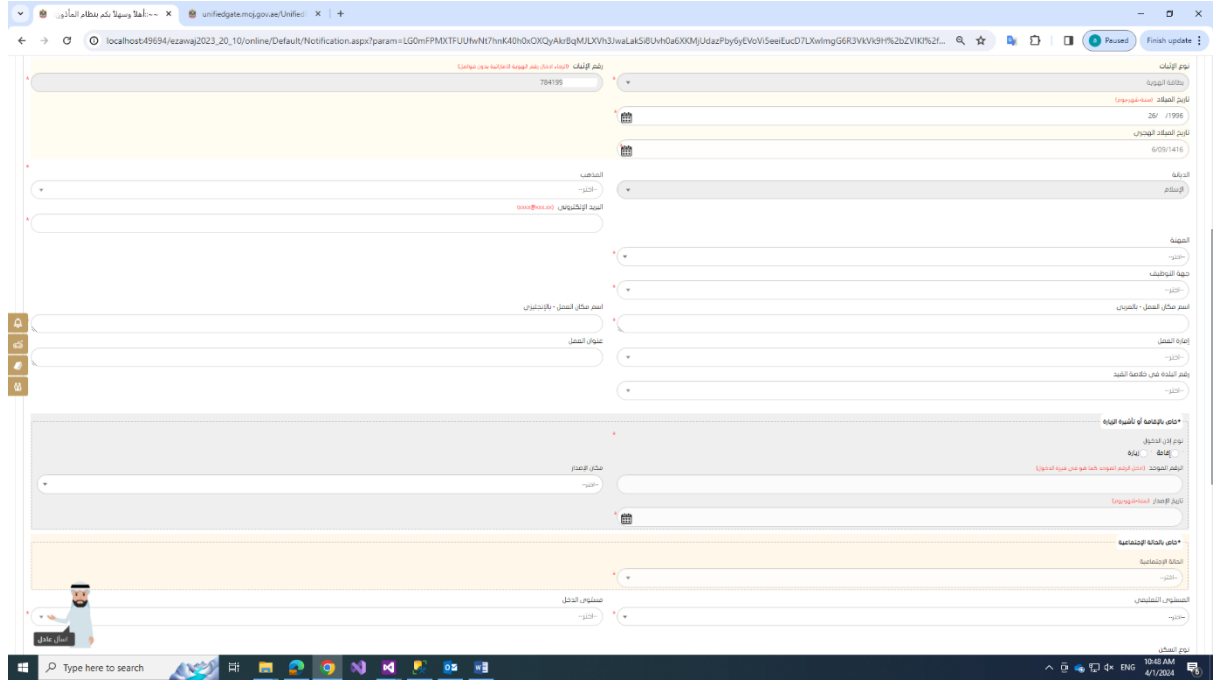

<span id="page-10-0"></span>بيانات العقد :

بعد حفظ بيانات الزوج والزوجة يتم الإنتقال مباشرة إلى بيانات العقد و بيانات الولي ، وعلى الجزئية الخاصة ببيانات الولي نجد الزر الخاص بطلب تقديم مشاركة البيانات ، ولتقديم الطلب يجب إتباع الخطوات التالية:

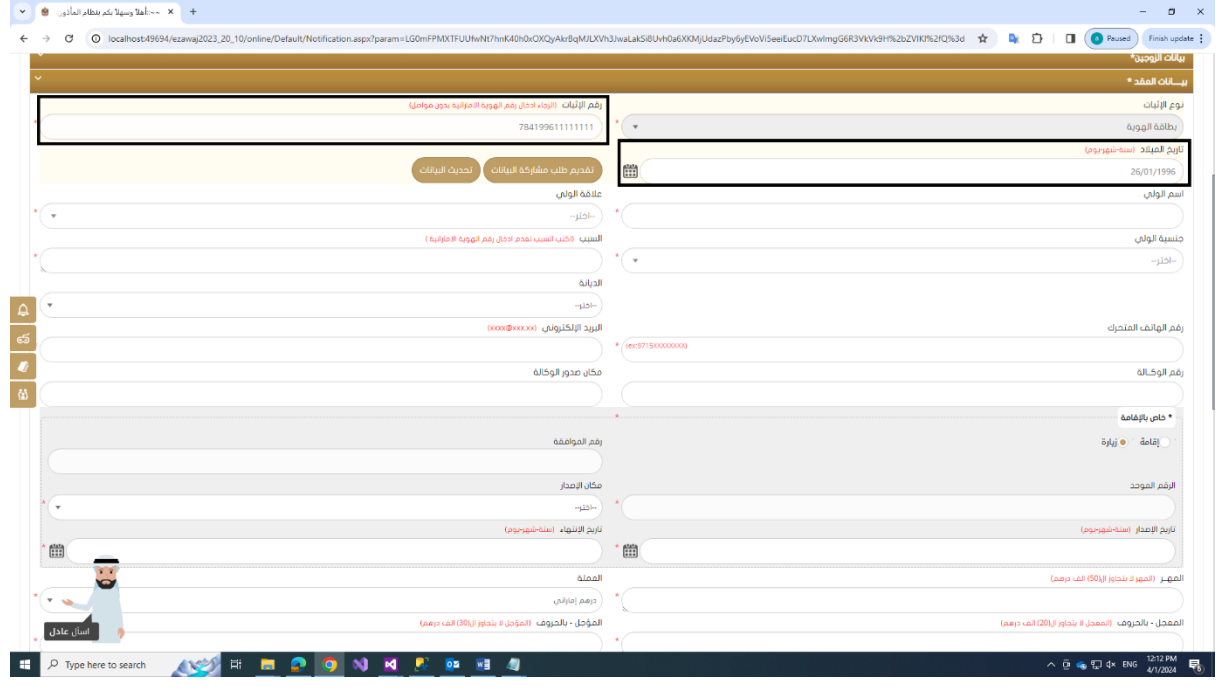

1. بالنقر على الزر الخاص بتقديم طلب مشاركة البيانات بعد إدخال رقم الهوبة وتاريخ الميلاد ، كما يظهر في الصورة أدناه:

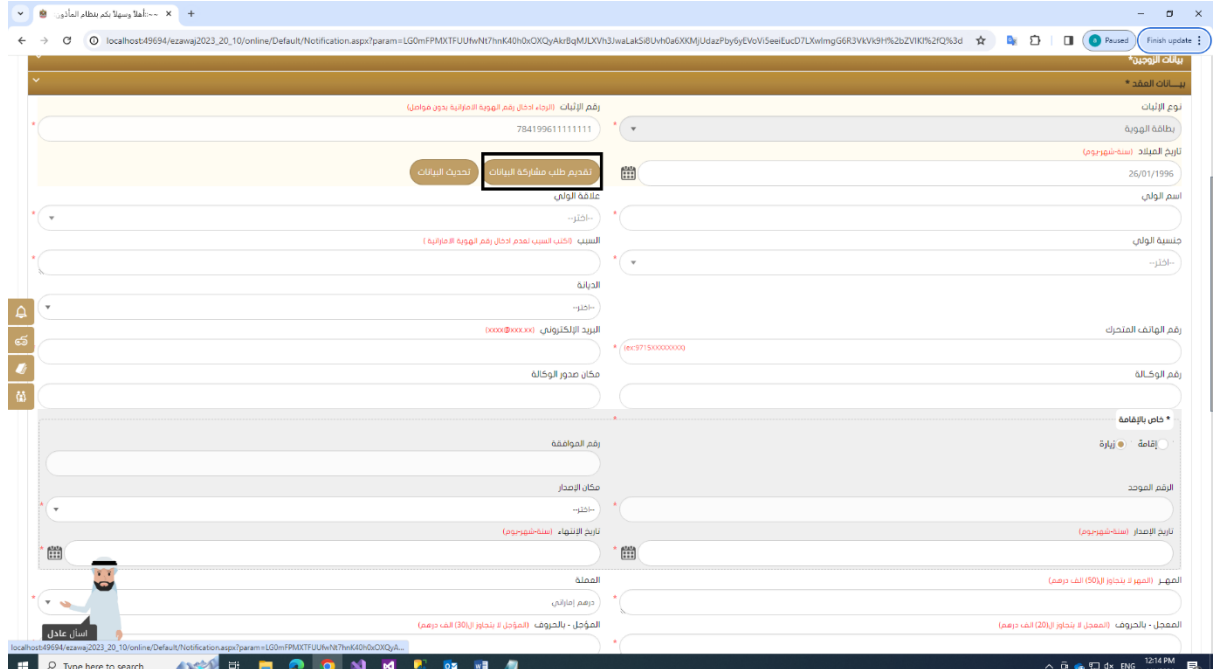

2. عند إرسال الطلب بنجاح سوف يتم ظهور رسالة " تم إرسال الطلب بنجاح و جزء من اسم الشخص المراد سحب بياناته و رقم الهاتف المتحرك و البريد الإلكتروني إن وجد" .

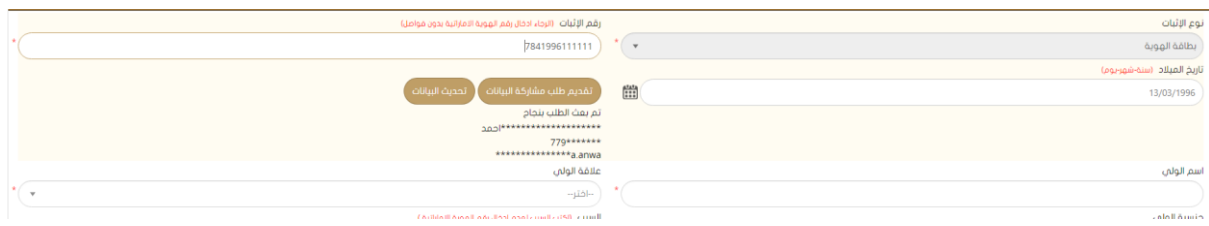

3. سيقوم النظام بإرسال رسالة نصية قصيرة SMS و بريد إلكتروني الى الشخص المراد سحب بياناته لأخذ موافقته على سحب بياناته الشخصية ، بحيث تحتوي الرسالة على رابط ، وبالنقر على الرابط سوف يتم تحويل المستخدم الى شاشة للموافقة أو رفض طلب مشاركة البيانات من الشخص املرسا.

#### طلب مشاركة بيانات :

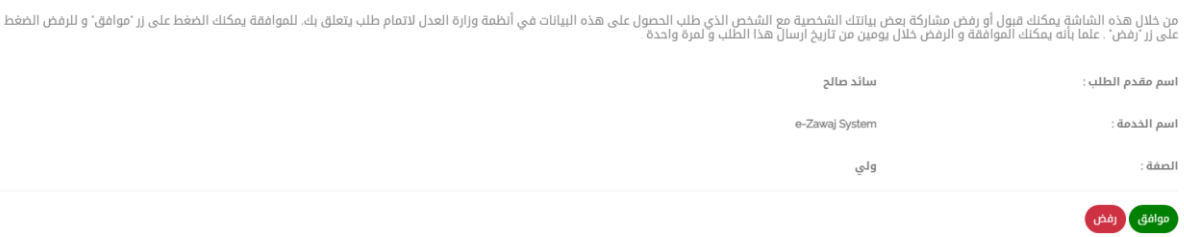

- 4. عند الموافقة أو رفض الطلب ، سيقوم النظام بإرسال بربد إلكتروني لمقدم الطلب و يوضح حالة الطلب إذا تمت الموافقة على الطلب او تم رفضة.
- 5. في حال الموافقة و عند العودة للنظام أو بالضغط على زر تحديث البيانات ، سيقوم النظام بسحب البيانات ، علما بأن البيانات المسحوبة ستكون مخفية مثل : الاسم باللغة العربية و الإنجليزية و الجنسية ... الخ ، ولكن لن تؤثر على عملية تعبئة الحقول المطلوب الأخرى وإرسال الطلب كما تظهر في الصورة أدناه:

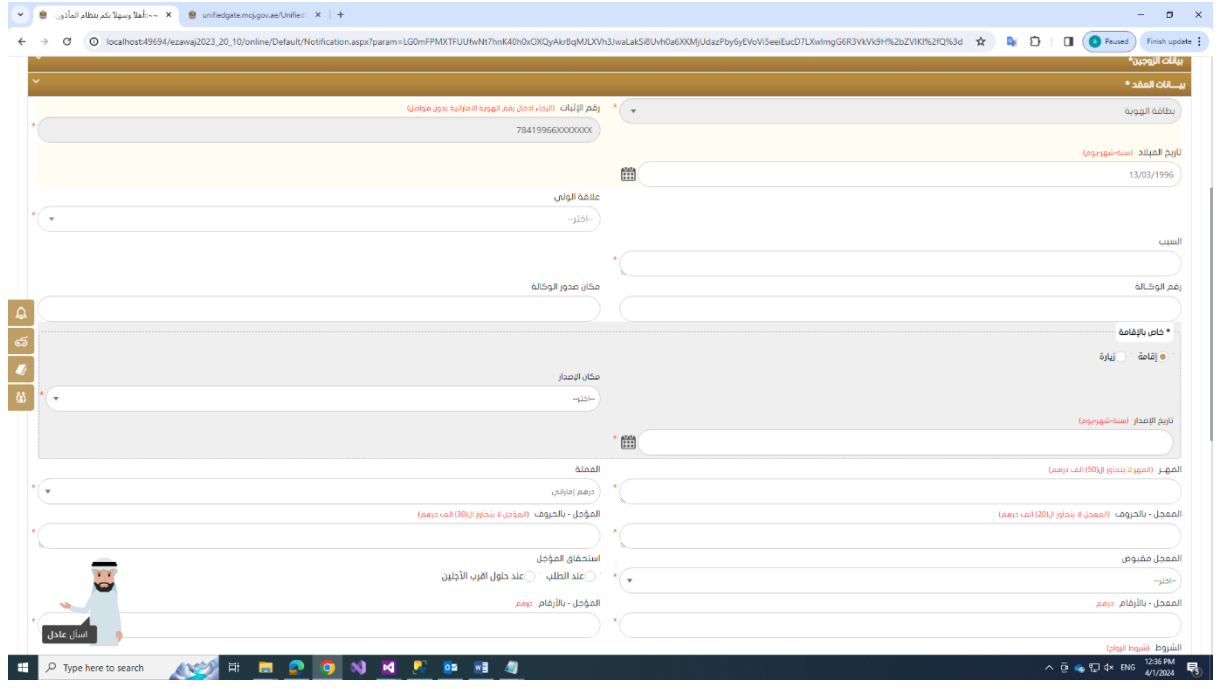

<span id="page-13-0"></span>بيانات الشهود: بعد حفظ بيانات الزوج والزوجة و بيانات الولى ، يمكن البدء بحفظ بيانات الشهود ، وعلى الجزئية الخاصة ببيانات الشهود نجد الزر الخاص بطلب تقديم مشاركة البيانات ، ولتقديم الطلب يجب إتباع الخطوات التالية:

1. بالنقر على الزر الخاص بتقديم طلب مشاركة البيانات بعد إدخال رقم الهوبة وتاريخ الميلاد ، كما يظهر في الصورة أدناه:

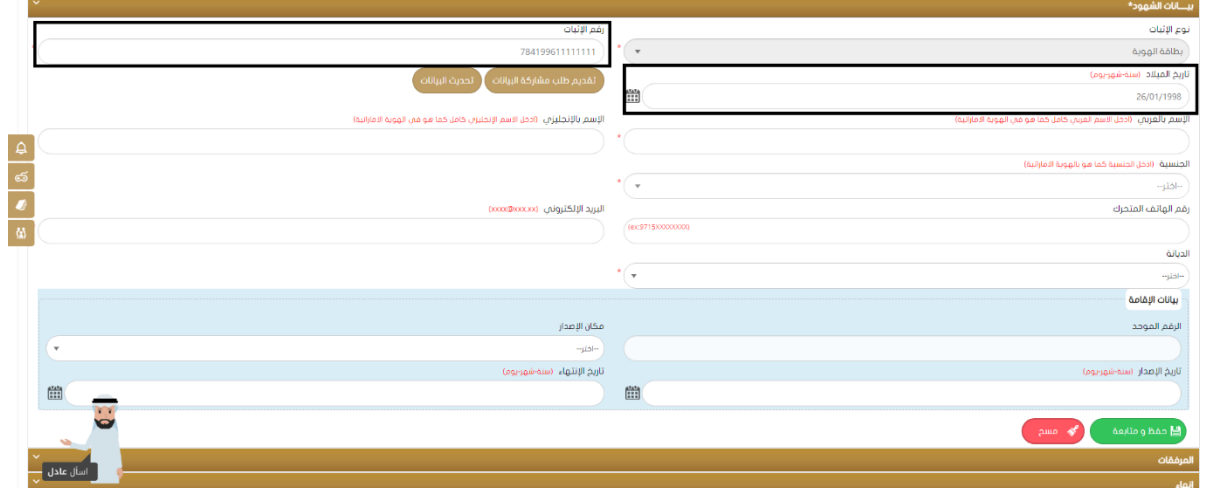

2. عند إرسال الطلب بنجاح سوف يتم ظهور رسالة " تم إرسال الطلب بنجاح و جزء من اسم

الشخص المراد سحب بياناته و رقم الهاتف المتحرك و البريد الإلكتروني إن وجد" .

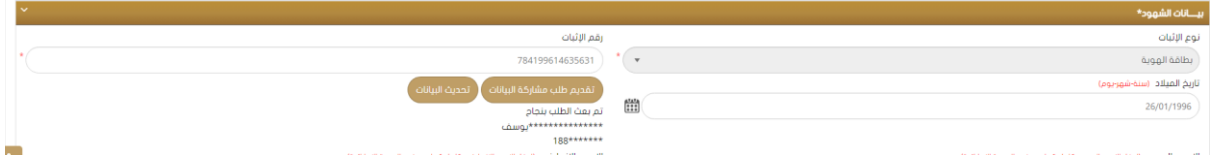

3. سيقوم النظام بإرسال رسالة نصية قصيرة SMS و بريد إلكتروني الى الشخص المراد سحب بياناته لأخذ موافقته على سحب بياناته الشخصية ، بحيث تحتوي الرسالة على رابط ، وبالنقر على الرابط سوف يتم تحويل المستخدم الى شاشة للموافقة أو رفض طلب مشاركة البيانات من الشخص املرسا.

#### **دليل املستخدم –نظام الزواج اإللكتروني**

#### **اإلصدار 2.0**

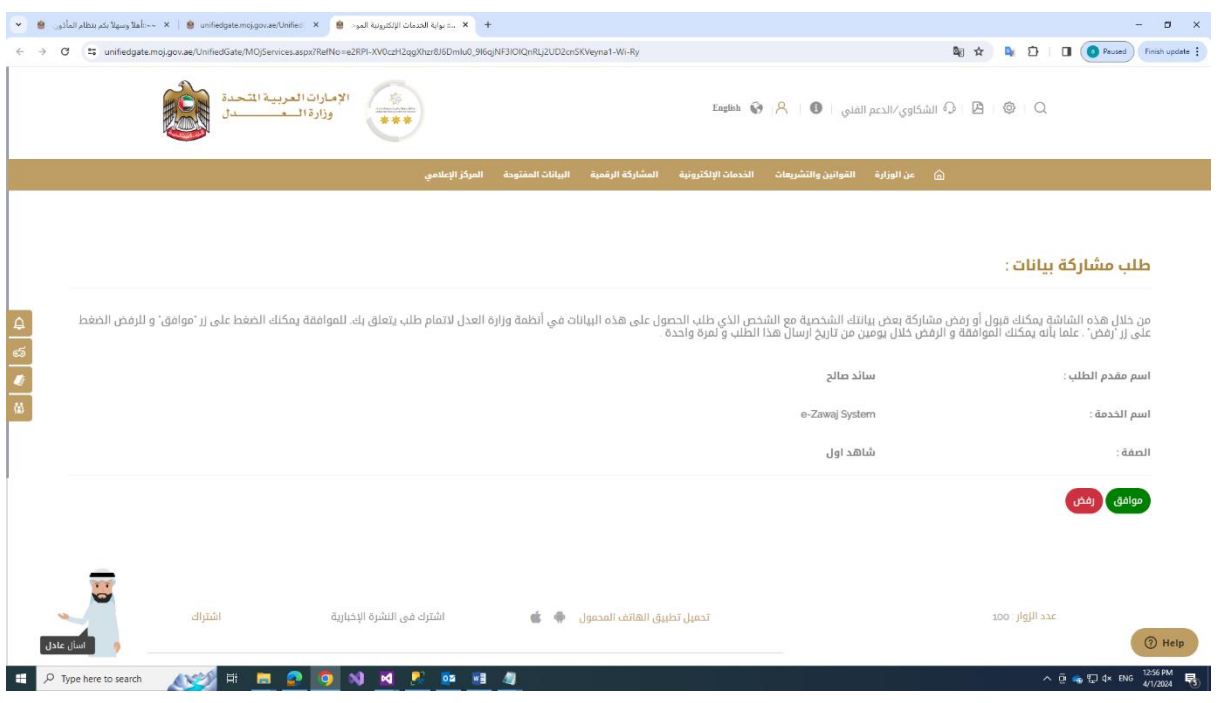

- 4. عند الموافقة أو رفض الطلب ، سيقوم النظام بإرسال بريد إلكتروني لمقدم الطلب و يوضح حالة الطلب إذا تمت الموافقة على الطلب او تم رفضة.
- 5. في حال الموافقة و عند العودة للنظام أو بالضغط على زر تحديث البيانات ، سيقوم النظام بسحب البيانات ، علما بأن البيانات المسحوبة ستكون مخفية مثل : الاسم باللغة العربية و الإنجليزية و الجنسية ... الخ ، ولكن لن تؤثر على عملية تعبئة الحقول المطلوب الأخرى وارسال الطلب كما تظهر في الصورة أدناه:

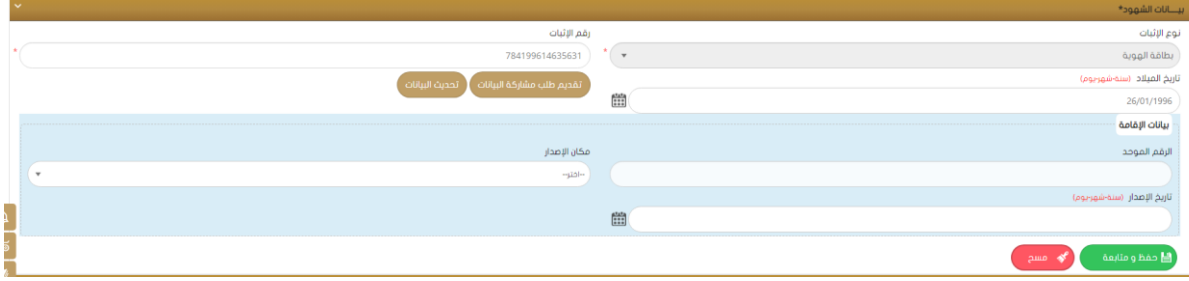

<span id="page-15-0"></span>زرتحديث البيانات :

الهدف من زر تحديث البيانات هو الإستفسار عن حالة الطلب المقدم لمشاركة البيانات ، وهناك ثلاثة حالات وهي:

- 1. عدم استلام الرد من الشخص المطلوب مشاركة بياناته : سوف تظهر رسالة مازال الطلب معلق، أي لم نستلم الرد بالقبول أو برفض الطلب.
	- 2. رفض الطلب : سوف تظهر رسالة بأنه تم رفض طلب مشاركة البيانات.
	- 3. الموافقة على الطلب : سوف سحب البيانات مباشرة وسيتم يتم إخفاء البيانات التي تم سحبها عن طريق مشاركة البيانات **.**

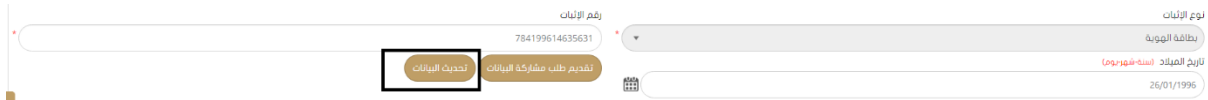

ملاحظة : الزر الخاصة بتحديث البيانات هو زر إختياري لكن يمكن إستخدامة في حال كان المستخدم لا يربد مغادرة الطلب وبإنتظار الرد على طلب المشاركة وهو على نفس الشاشة المخصصة للطلب.

بعد ذلك يتم ادخال بيانات الشهود( شاهدين)

ومن ثم يتم تحميل كافة الوثائق المطلوبة للعقد باختيار المستندات المرفقة من القائمة ثم تحميلها.

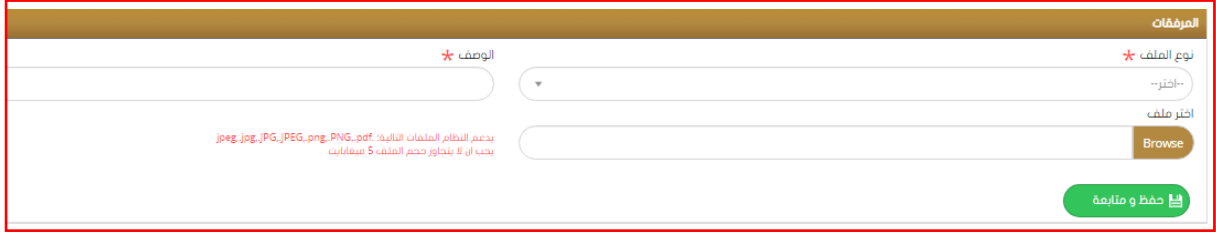

بعد الانتهاء من تعبئة كافة البيانات وتحميل الوثائق المطلوبة يتم حفظ وانهاء الطلب.

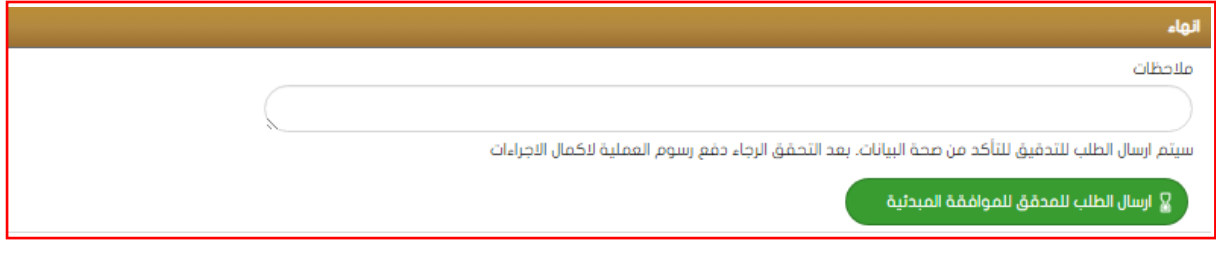

<span id="page-16-0"></span>**طلبعقد زواج لغيراملسلمين**

يتم إدخال البيانات مع ملاحظة الشروط الواجب إتباعها لإتمام الطلب ، حيث يظهر القسم الأول من الشاشة الشروط والمستندات المطلوبة لإجراء عقد الزواج لغير المسلمين ونسبة اكتمال كل منها.

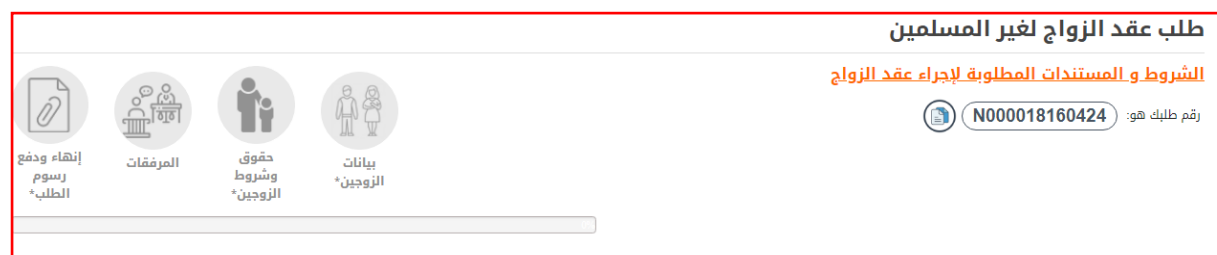

يجب إدخال بيانات الزوجين الكاملة ، قم باختيار" بيانات الزوج " وقم بتعبئة كافة البيانات الخاصة به ومن ثم قم باختيار "بيانات الزوجة" وقم بتعبئة كافة البيانات الخاصة بها.

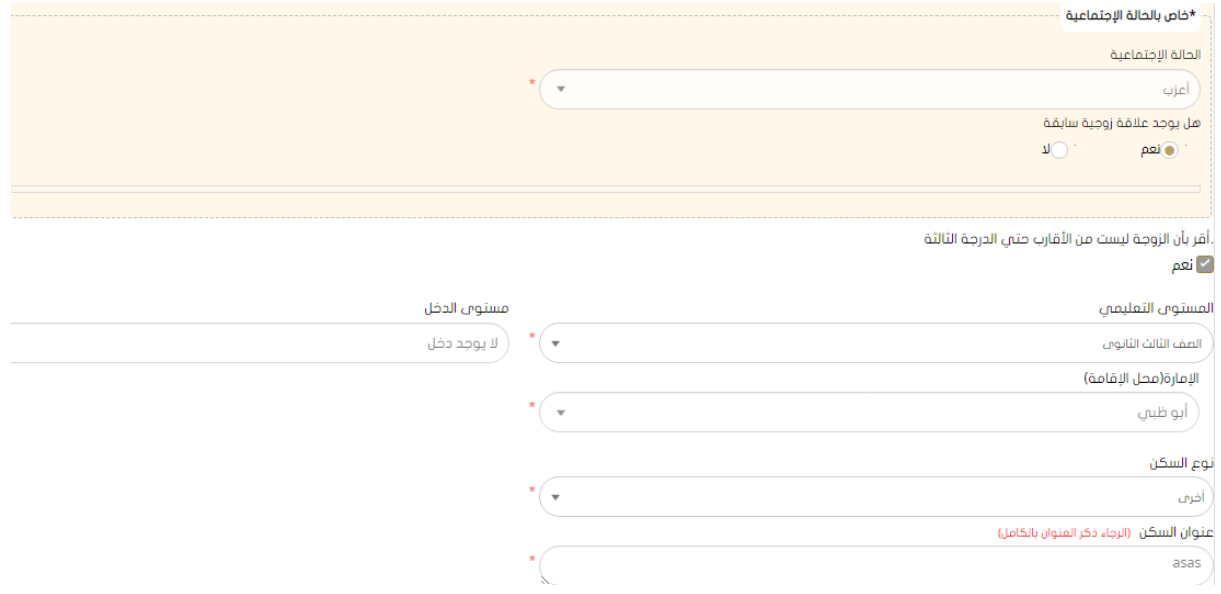

بعد الإنتهاء من ادخال بيانات الزوج والزوجة يتم الضغط على زر حفظ ومتابعة لحفظ بيانات الزوجين

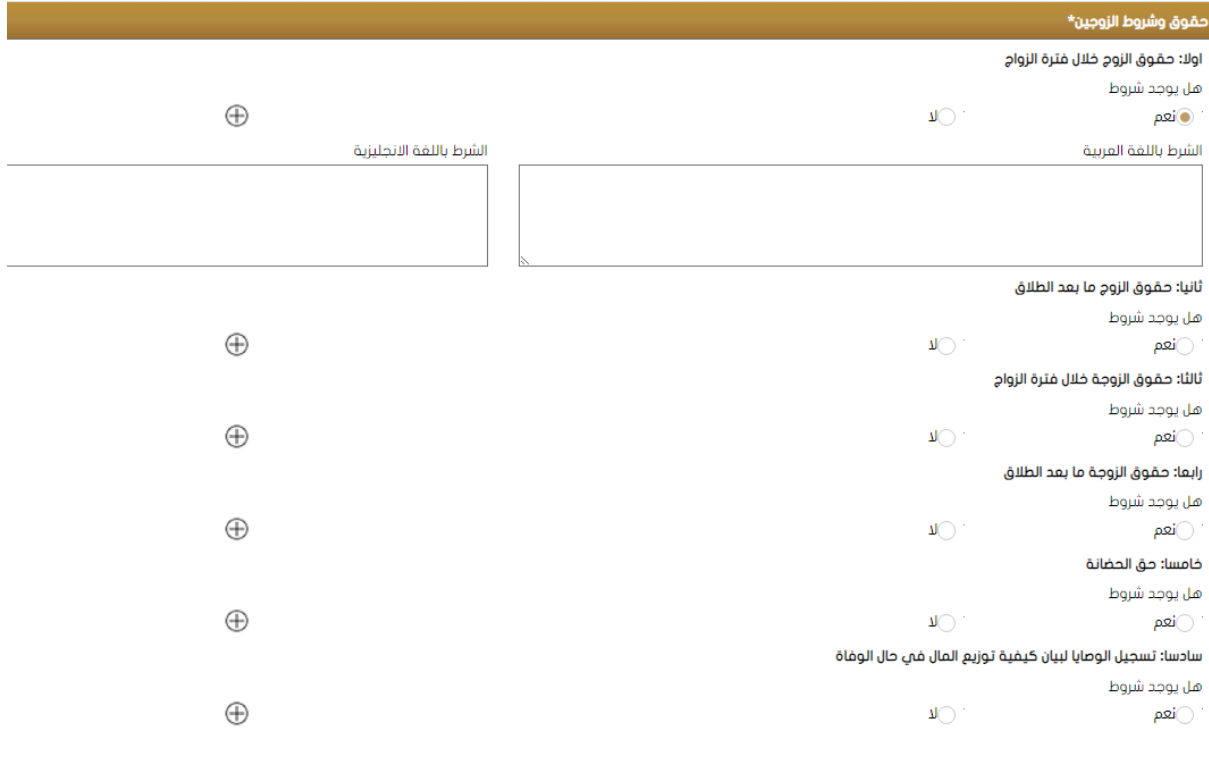

وادخال حقوق شروط الزوجين المتفق عليها.

بعد حفظ الشروط يتم إرفاق الملفات في حال وجودها وإنهاء الطلب وتحويله للدفع.

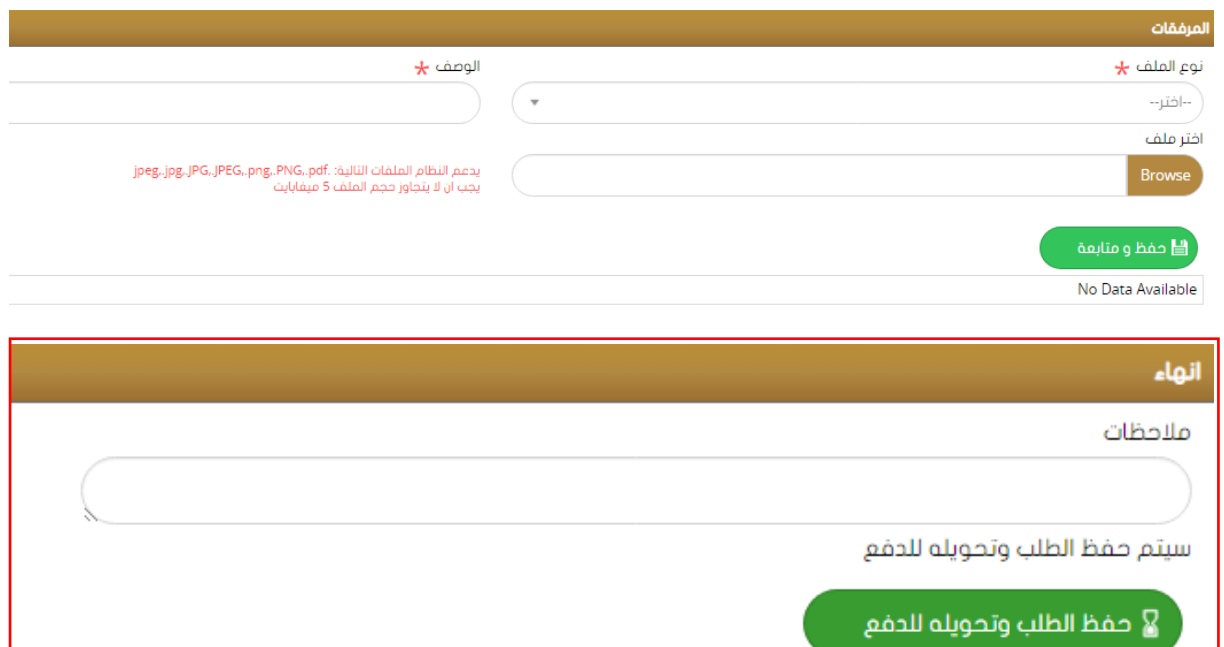

بعد حفظ الطلب يتم توليد رقم للمعاملة ويتم عرضه في الصفحة الرئيسة على أنه طلب الكتروني مكتمل (سواء كان طلب عقد للمسلمين او غير المسملين).

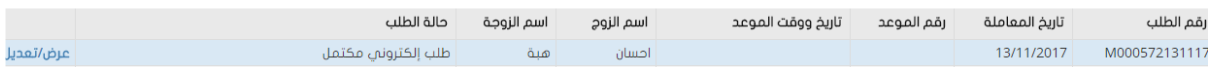

## <span id="page-18-0"></span>**دفع الرسوم:**

تتم عمليةالدفع ععد ما تصبح حالة الطلب **"تمت املو افقة املبدئية ، الرجاء إكمال الدفع و إرسال**

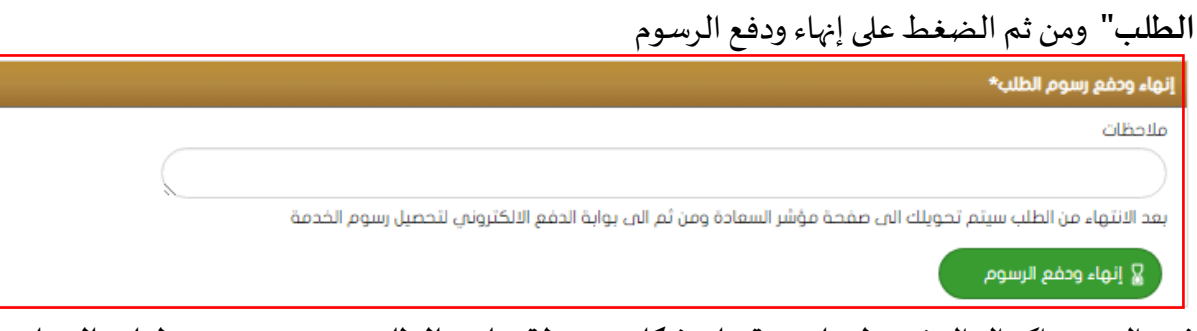

ي حال عدم اكمال الدفع **تظهر ايقونة على شكل محفظة جانب الطلب ضمن عمود خطوات العمل**  لإتمام الدفع، يتم الموافقة على الشروط والاحكام لاتمام عملية الدفع.

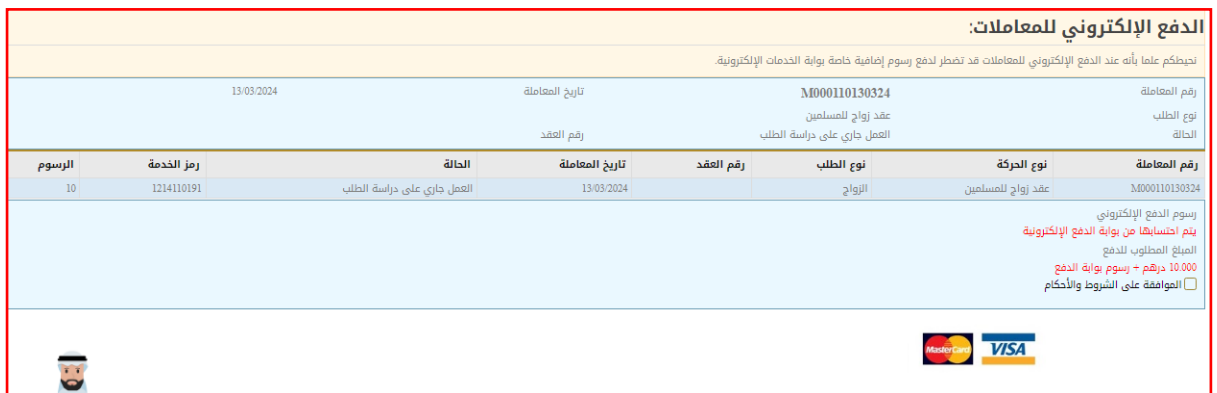

و في طلبات الزواج المدني ، يجب دفع الرسوم عند اكمال الطلب مباشرة.

#### <span id="page-19-0"></span>**دفعاتي:**

حيث يتم من خلال هذه الشــاشــة عرض الدفعات التي تمت عن طريق المسـتخدم وكذلك إيصــال الدفع كما في الصورة أدناه.

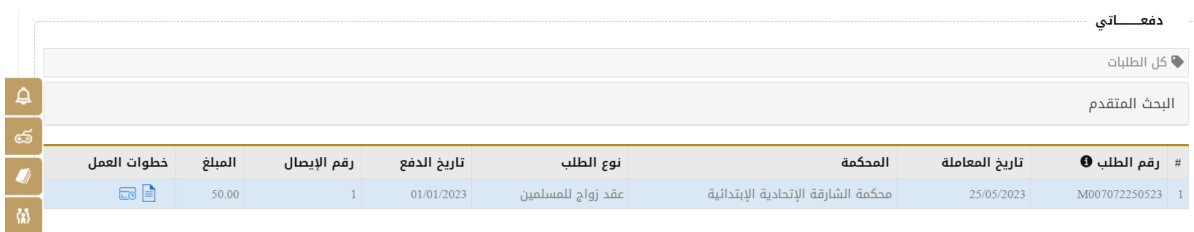

## <span id="page-19-1"></span>**طلباتي:**

حيث يتم من خلال هذه الشـــاشـــة عرض جميع الطلبات المرتبطة بالمســتخدم مع بيان حالة الطلب مع إمكانية عرض بيانات الطلب أو دفع الرسوم أو عرض أيصال الدفع.

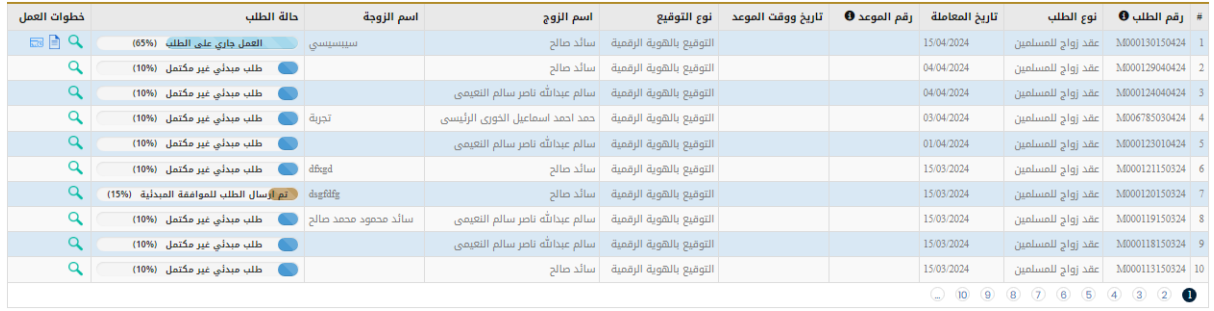

<span id="page-20-0"></span>**الدفع عن اآلخرين:** 

حيث يتم من خلال هذه الشـاشــة دفع المعاملات عن الآخرين وذلك بالإسـتعلام عن رقم المعاملة ، ليظهر

الطلب كما في الصورة أدناه.

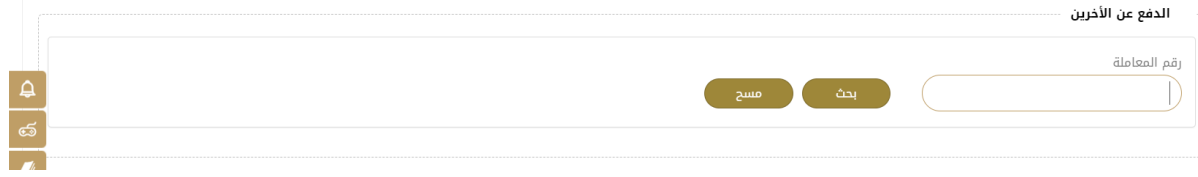

ثم يتم النقر على زر الدفع لإتمام خطوات الدفع.